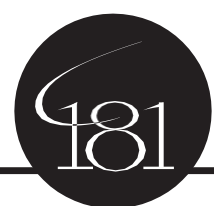

## District 181 Registration for 2021-22 Steps for Current PK into KG - 7th Grade Students

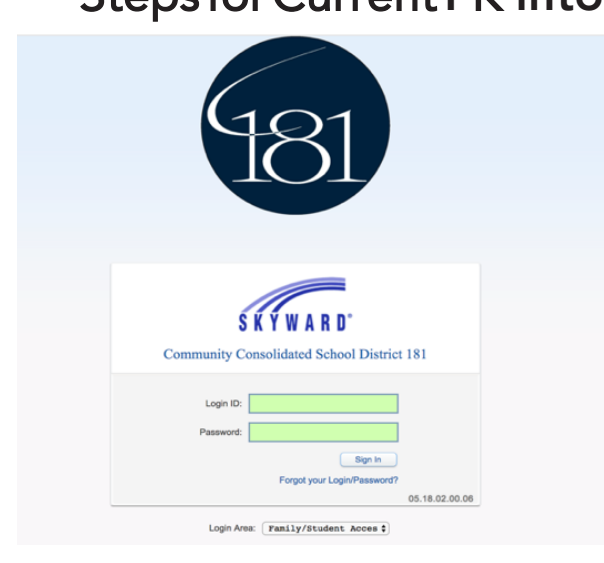

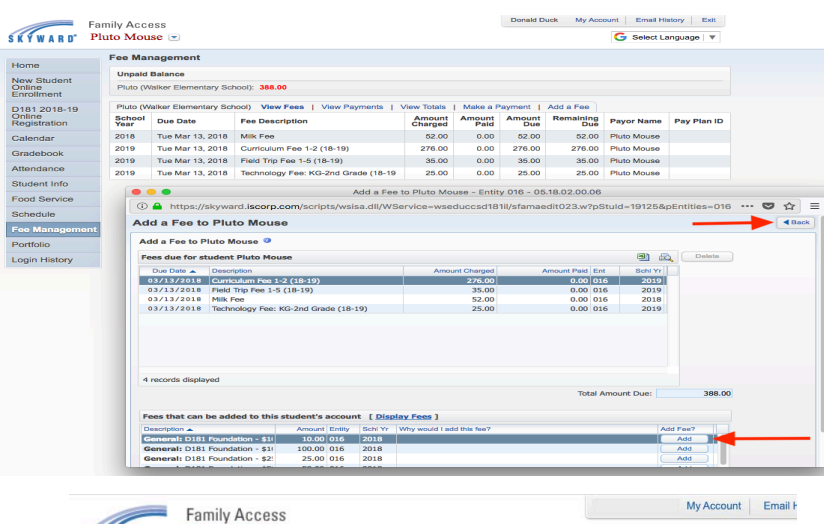

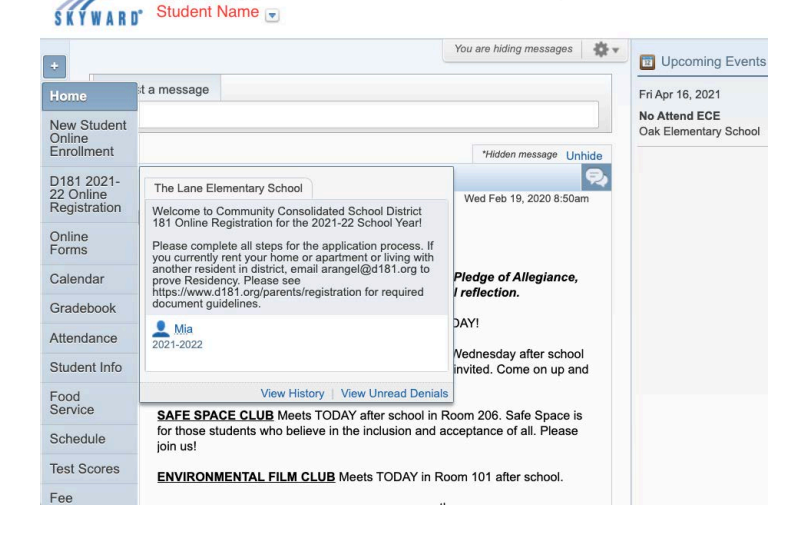

- 1. Login to the Skyward Family Access,
	- *•* https://skywardfamily.d181.org
	- *• Your* Login ID *is* your first name, last name all one word all lowercase *(ex*. janedoe)*.*
	- *• Click "Forgot your Login/Password?", if y*ou are unable to login.
	- *•* S*till need assistance, contact* Senior Data Systems Manager, Nick at *nskrip@d181.org.*
- 2. Click on Fee Management Menu.
	- View all fees assigned.
	- Click "Add a Fee" to add any optional items, like Milk, D181 Foundation donation, Middle School yearbook or extra PE Shirt.
	- Click Add to the right for each fee.
	- Click Back.
- 3. Click "D181 2021-22 Online Registration"
- 4. Click on your child's name.

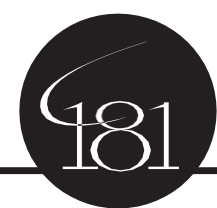

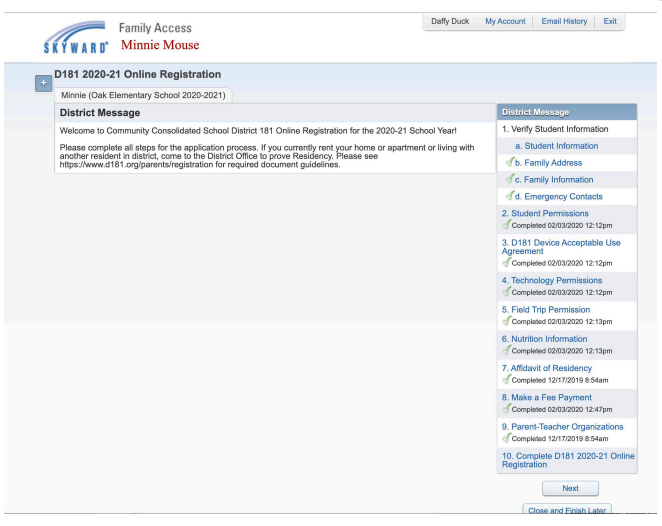

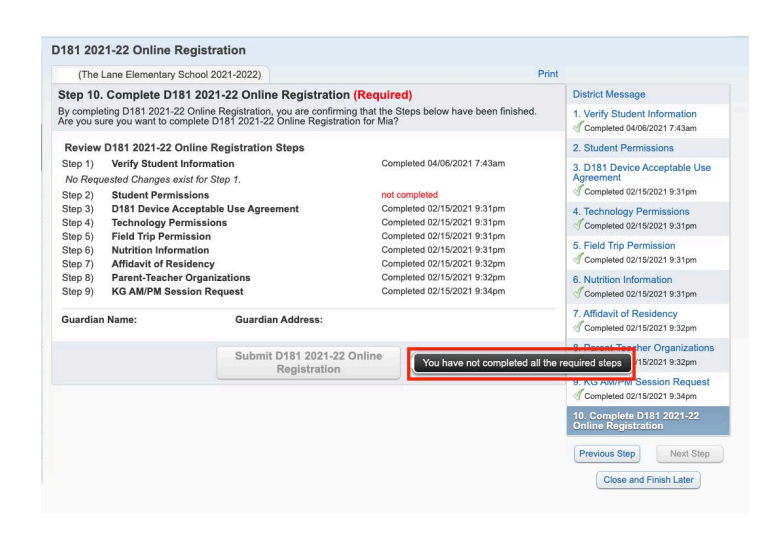

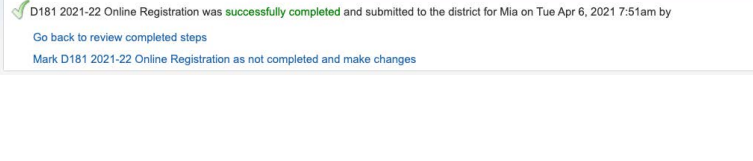

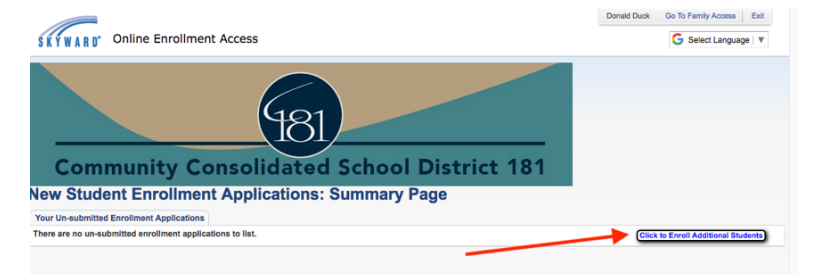

5. Each step you will view or edit fields that are allowed.

- Click *Complete* Step # and Continue to Step # when navigating through the steps.
- You will see a green check mark next to the step verifying it is complete.
- The "Make a Fee Payment" and "Parent-Teacher Organizations" steps require you to click and open up the links before going back to the application and moving on. EVEN IF YOU HAVE COMPLETED FEES/PTO. Click the links, then go back to the step to complete.
- 6. Incomplete steps noted with a red message
	- "You have not completed all the required steps"
- 7. Click on the step to the right to complete.
- 8. Click "Submit D181 2021-22 Online Registration"

9. Once the application is submitted, you will see the successfully completed screen.

- *•* Options for after submitted to either "Go back to review completed steps"
- *•* Or "Mark D181 2021-22 Online Registration as not completed and make changes"
- 10. To register another child as a new student, click on "New Student Online Enrollment"

11. Click "Click to Enroll Additional Students" and complete the application